# **How to: Upgrade to Office 2019 on PC**

In order to perform this upgrade, your computer will need to be connected to the university network.

# **Prerequisites:**

## **On Campus using a laptop:**

- 1. Connect your laptop to the docking station
- 2. Log out and log back in
	- a. This will connect you to all of the network resources
- 3. Close all Microsoft Office Applications, e.g., Outlook, Word, OneDrive, PowerPoint, etc.
- 4. Go to **Installing the upgrade:**

## **Off Campus using a laptop:**

- 1. Connect to VPN [How to connect to VPN](https://kb.lynn.edu/x/6QLgAg)
- 2. Connect to the Lynn Resources
- 3. Press the **Windows Key + r**, this will open the Run dialog box
- 4. Type in **%logonservers%**
- 5. Press enter
- 6. Double-click the **netlogon** folder
- 7. Double-click **SLogic.bat, t**his file name may also appear as **SLogic** with the description W**indows batch file** a. This will run Desktop Authority and connect the network resources
- 8. Close all Microsoft Office Applications, e.g., Outlook, Word, OneDrive, PowerPoint, etc.
- 9. Go to **Installing the upgrade:**

## **On Campus Desktop Computer:**

- 1. Log out and log back in
- 2. Close all Microsoft Office Applications, e.g., Outlook, Word, OneDrive, PowerPoint, etc.
- 3. Go to **Installing the upgrade:**

#### **Installing the upgrade:**

- 1. Press the **Windows key**
- 2. In the search box, type **Software Center**
- 3. Select **Software Center** under **Best match**

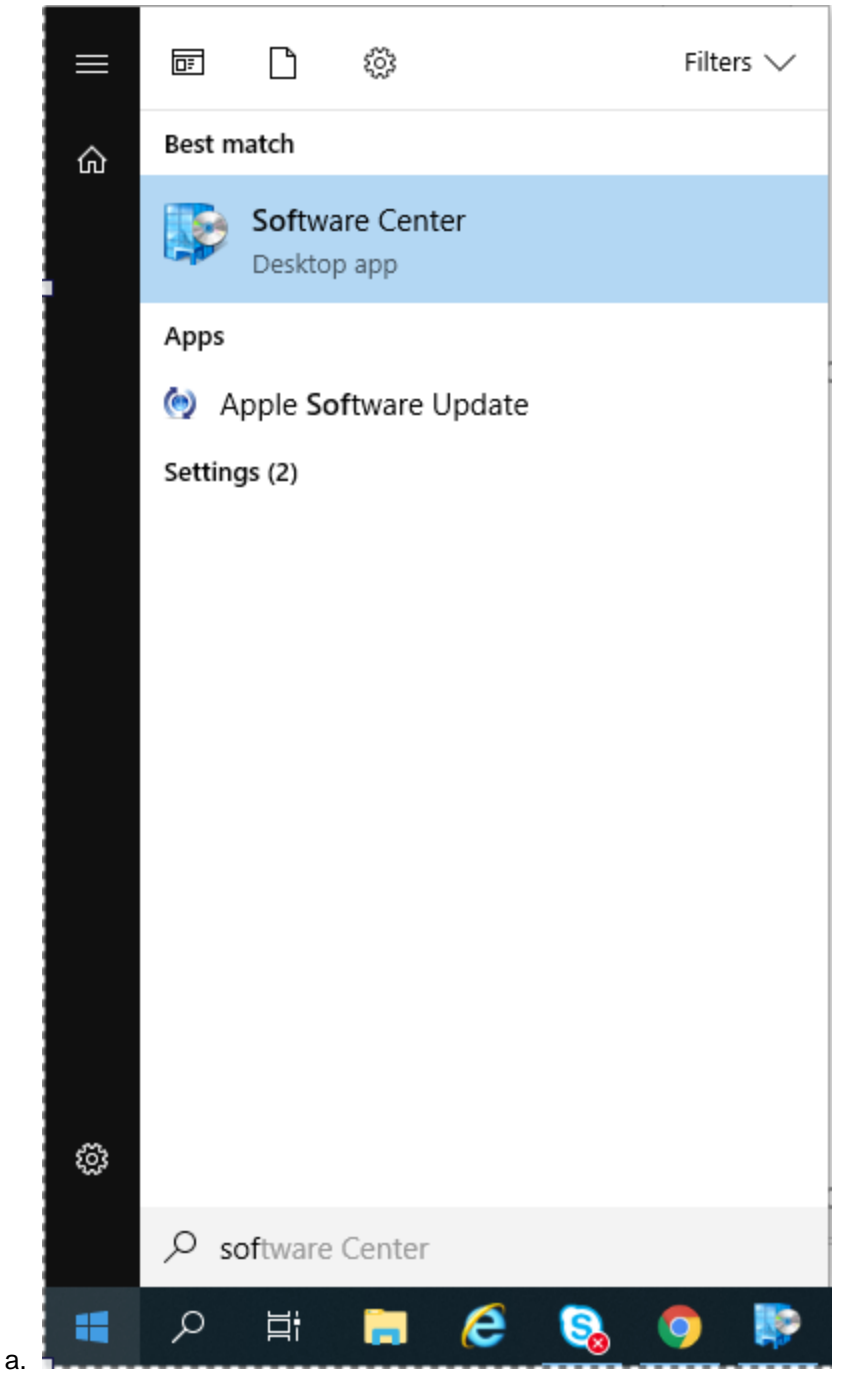

- 4. When Software Center opens, click on the **Office Professional Plus 2019** icon
- 5. Then click the **Install** button and follow the prompts
- 6. If you are on campus, the install should take ~ 15 minutes
- 7. If you are on VPN, the install could take up to an hour based on your internet connection.

If you have any issues, please open an issue through the [Lynn university Service Center IT Portal.](https://services.lynn.edu/servicedesk/customer/portal/4) While awaiting service, Microsoft Office resources can be accessed through [https://www.office.com](https://www.office.com/).

#### Related articles

**• [eFax User Guide](https://kb.lynn.edu/display/ITKBH/eFax+User+Guide)** 

- [Classroom Equipment Instructions \(Wolfvision Cynap Pro\)](https://kb.lynn.edu/pages/viewpage.action?pageId=139591935)
- [How to Enable Calls from an assigned Zoom Call Queue](https://kb.lynn.edu/display/ITKBH/How+to+Enable+Calls+from+an+assigned+Zoom+Call+Queue)
- [IT Support FAQ](https://kb.lynn.edu/display/ITKBH/IT+Support+FAQ)
- [Remote Work Resources](https://kb.lynn.edu/display/ITKBH/Remote+Work+Resources)